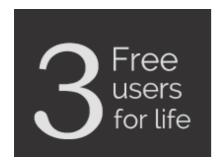

# spinso

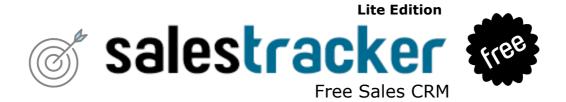

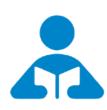

# Installation Guide

Step by step guide for download and installation

# **Index**

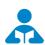

# 🚣 Installation Guide

| 1. | Index              | pg 2 |
|----|--------------------|------|
| 2. | Download & Install | pg 3 |
| 2  | Login              | ng 6 |

2

## **Download & Install**

Installing SalesTracker Lite is quiet easy. A simple setup wizard will guide you through the entire installation process. Follow these step by step instructions to help you install SalesTracker Lite on your computer.

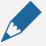

## **Prerequisite**

Operating system Windows Xp, Windows 7, 8, 8.1 or Windows 10 For windows Xp - Dot net 2.0 free runtime from Microsoft is available on our website

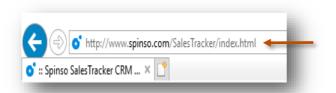

Download installer from our website http://www.spinso.com/SalesTracker/

downloads/SalesTracker\_Lite.zip

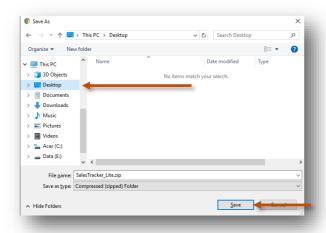

Select **Desktop** to save on our desktop

Click on **Save** 

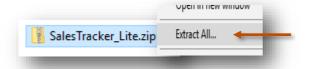

Extract Zip file
Right Click on zip file & Click Extract All

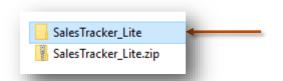

**SalesTracker\_Lite** folder will be created on desktop.

Open the folder SalesTracker\_Lite

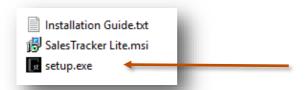

You would see the following files Run **Setup.exe** to install

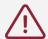

Note: Incase you are prompted for unknown publisher error

Click on More Info

Click on Run anyway to continue

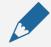

We do not recommend you to run Setup.exe directly from SalesTracker\_Lite.zip file Please unzip the SalesTracker\_Lite.zip file and run the setup from extracted folder

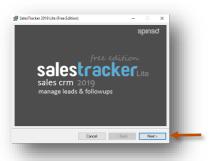

Click on **Next** button

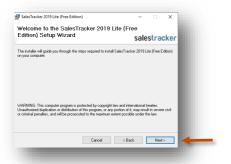

Click on **Next** button

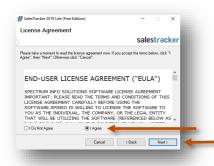

Select I Agree Click on Next button

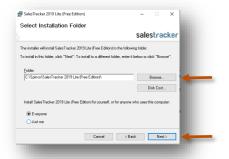

If you wish to change the installation path, Click on "**Browse**" and select the path for installation We would recommend default path

Click on **Next** button

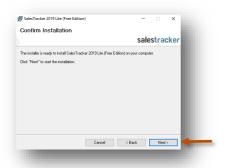

Click on **Next** button

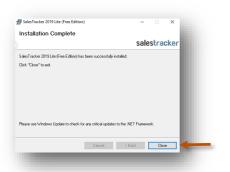

Click on **Close** button

# Login

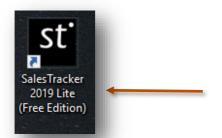

After you install SalesTracker you can click on the SalesTracker icon on your desktop to launch the application

You can also launch the application from Start - Program Files - Spinso - SalesTracker

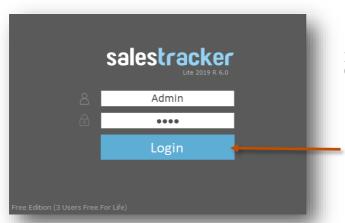

In trial mode SalesTracker login screen would Open with default login name and password

## **Default login details** Login Name : admin Password: demo

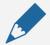

## Please note

You can change the password in **Master- Employee (user)** Screen Once you change the password Login screen will not load default login and password

# Other software's

# servicedesk Service CRM

TimeTrocker'
Project Timesheet

# $\chi_{ m plore}$ Digital catalog software

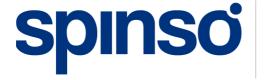

601, 6th Floor, Odyssey IT Park, Road No.9, Wagle Estate, Thane (W) - 400 604. Maharashtra, INDIA